# Návod na tvorbu modelu ojnice v CATIA V5 R16

Jakub Folprecht 2008

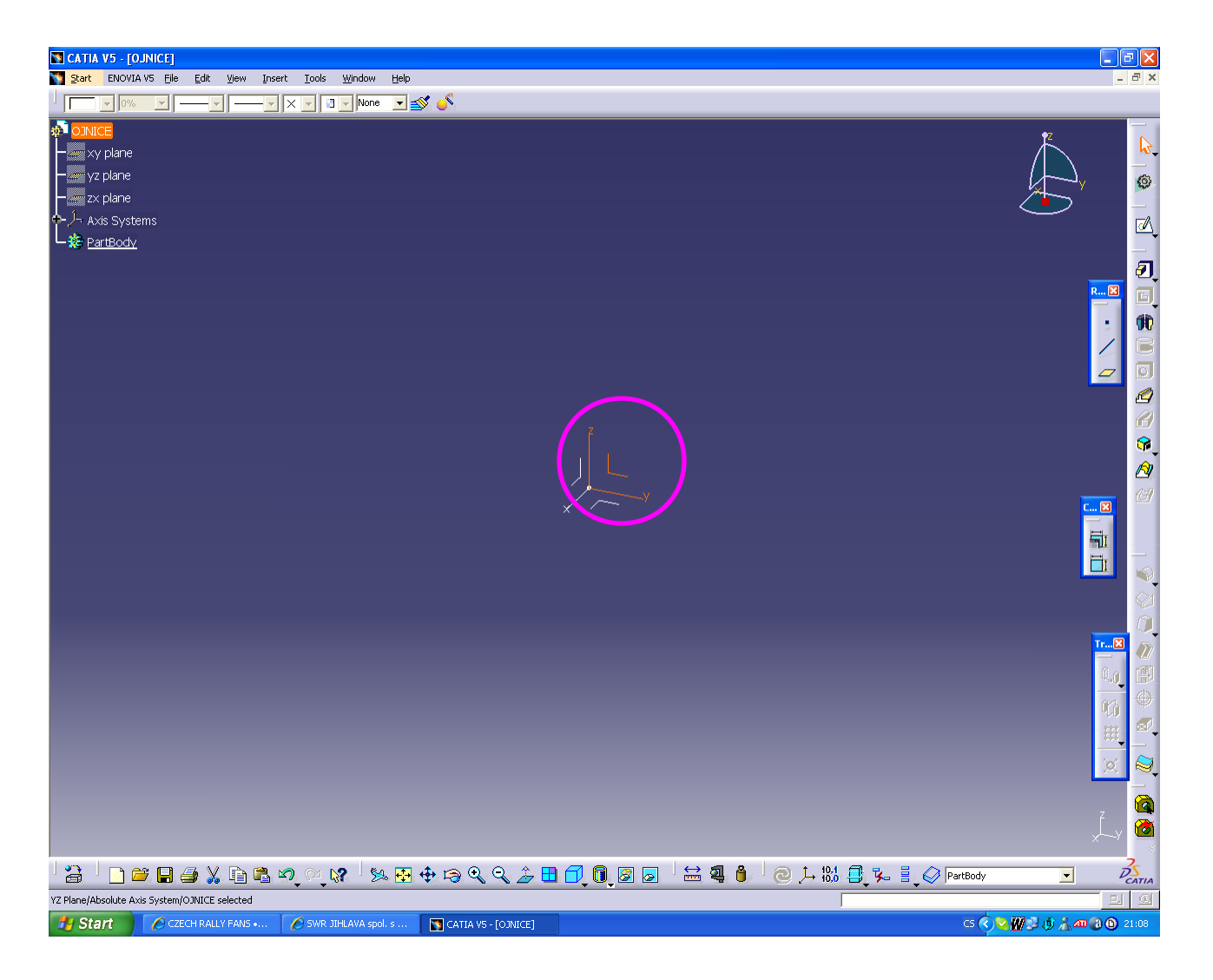

- **1) Pracujeme v segmentu Catia Part Design**
- **2)** Kliknutím levým tlačítkem (LT.) myši na osový kříž (OS.) si zvolíme **plochu,** na které vytvoříme **sketcher.**

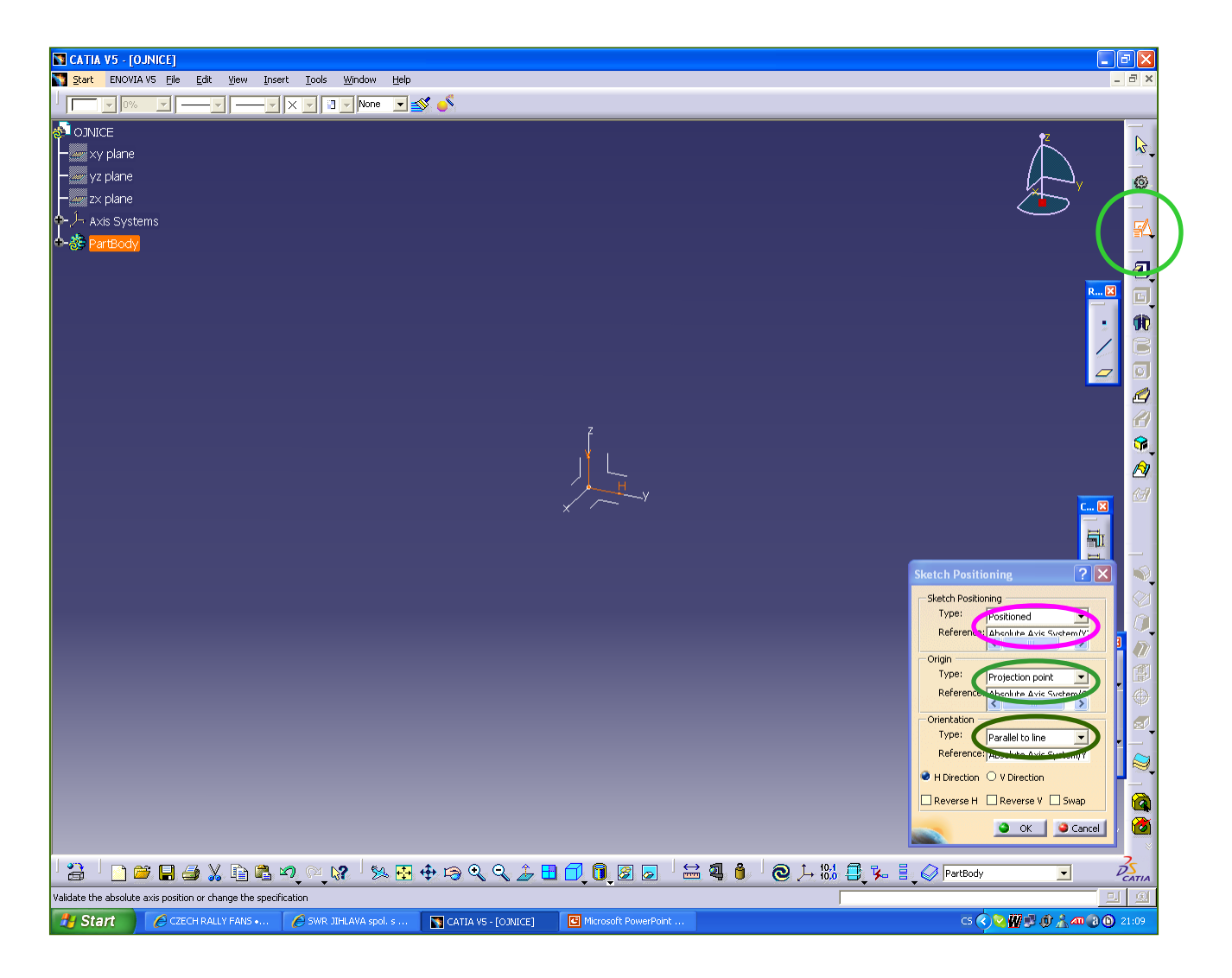

**3a) Tvorba pozicovaného sketcheru** - zvolíme funkci (FC.) **Positioned Sketch**

 **-** kde se zobrazí námi vybraná plocha, poté přes rozkliknutí Origin zvolíme střed Sketcheru a přes Orientation jeho orientaci LT. na osu kříže.

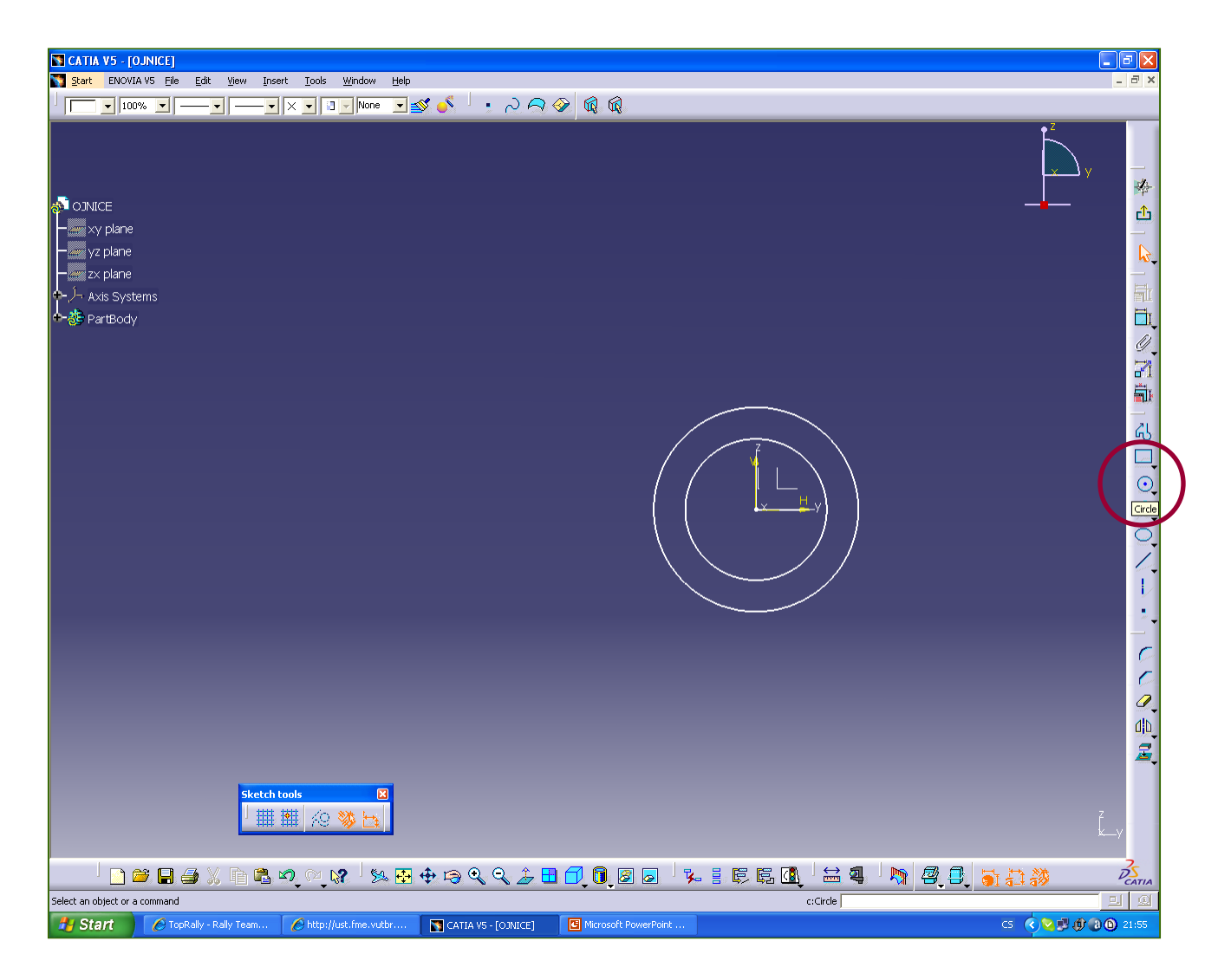

**3b) Tvorba kružnic -** zvolíme FC. **Circle**

- LT. stanovíme střed a dalším LT. stanovíme průměr.

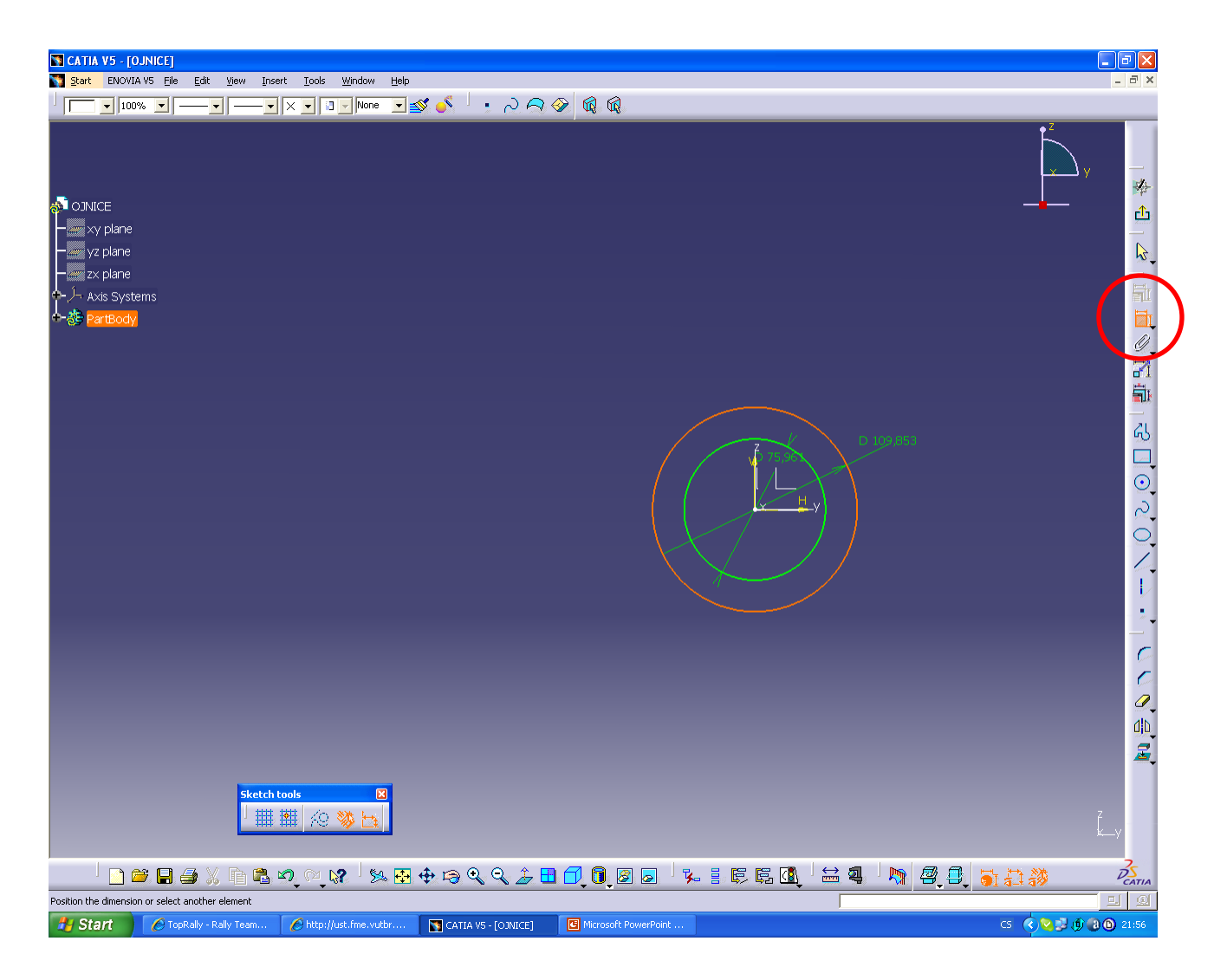

#### **3c) Tvorba kružnic kótování -** zvolíme FC. **Constraint**

- LT. na kružnici a pro umístění kóty LT. mimo.

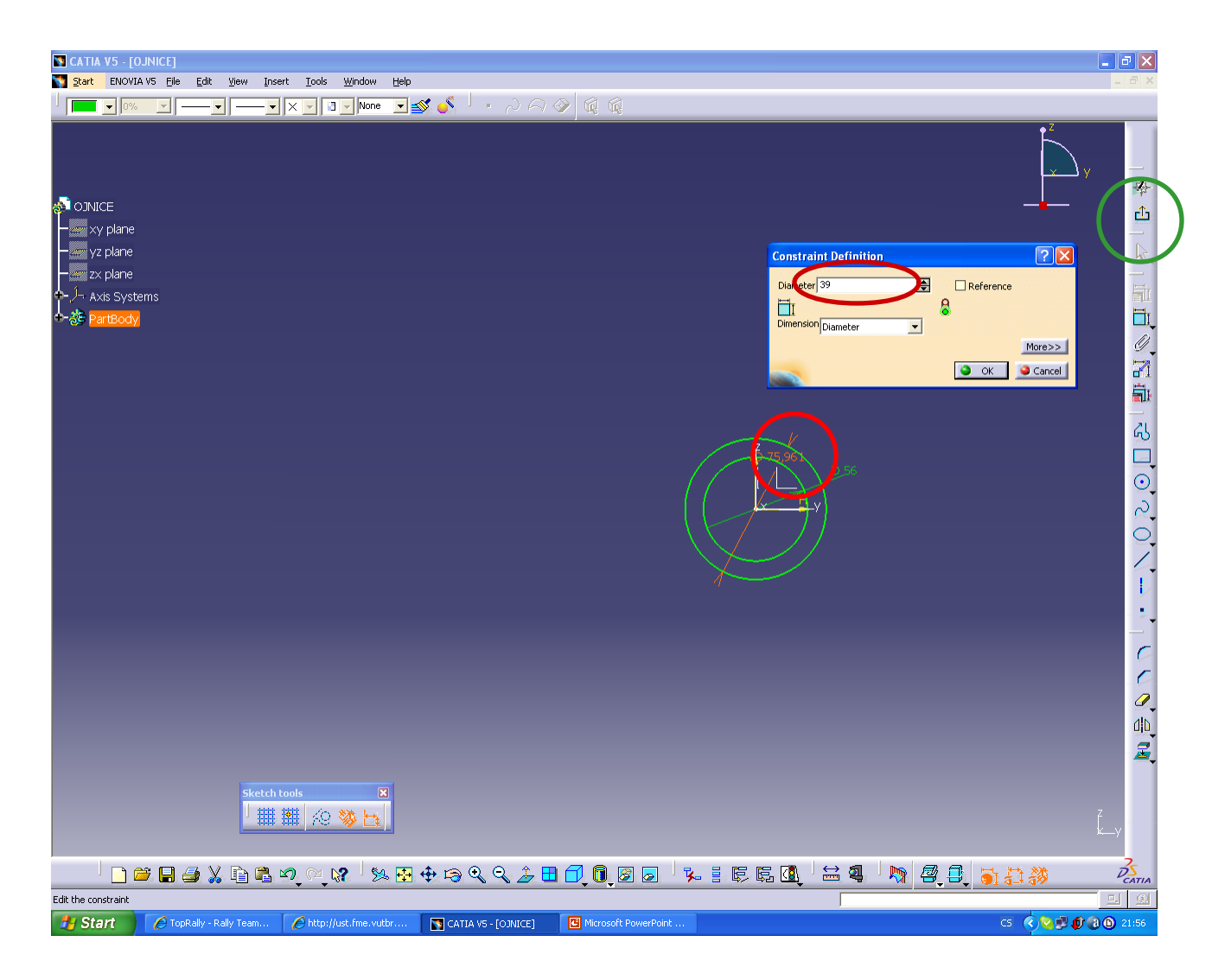

#### **3d) Tvorba kružnic přesný rozměr kót -** zvolíme FC. **Constraint Definition**

- 2x LT. na kótu, zadáme rozměr **OK**.
- Sketcher opustíme přes FC. **Exit Workbench.**

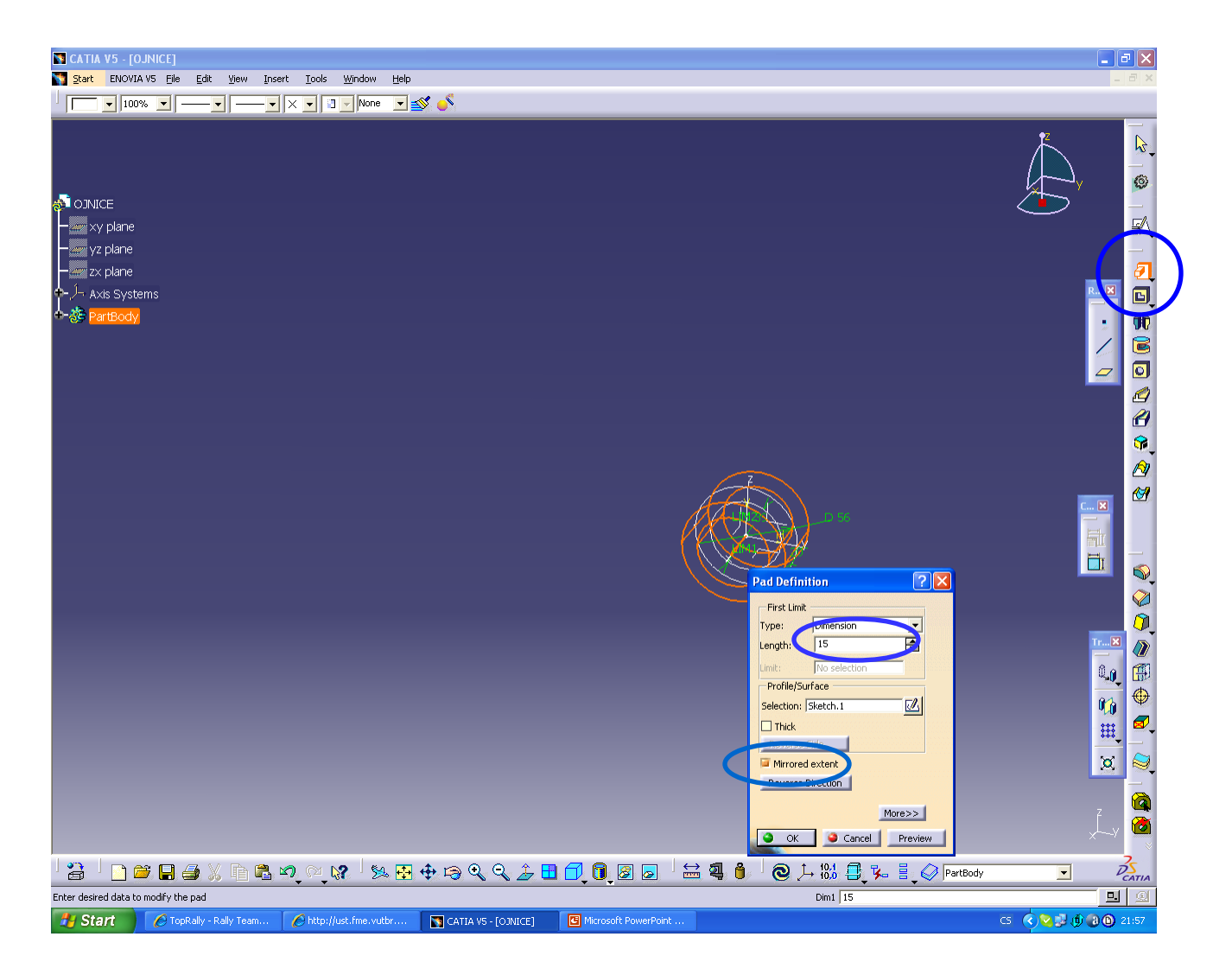

## **4) Tvorba tělesa 1 -** zvolíme FC. **Pad**

- LT. na vytvořený sketcher , zadáme přesný rozměr, v našem příkladě volíme Mirrored extent (vytvoří za daný rozměr na obě strany od sketcheru) **OK**.

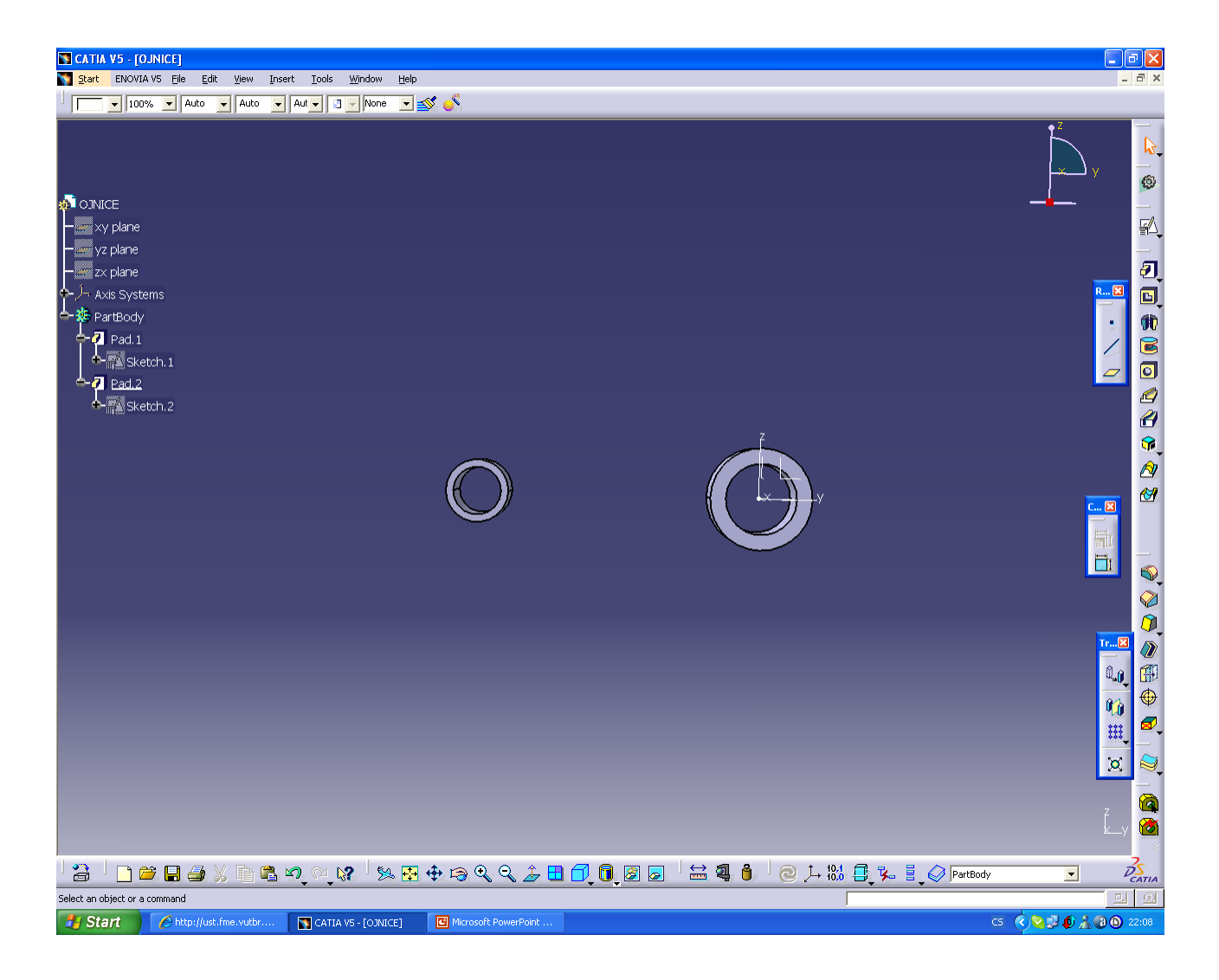

**5) Tvorba tělesa 2 -** postupujeme stejně jako v bodech **2 až 4**

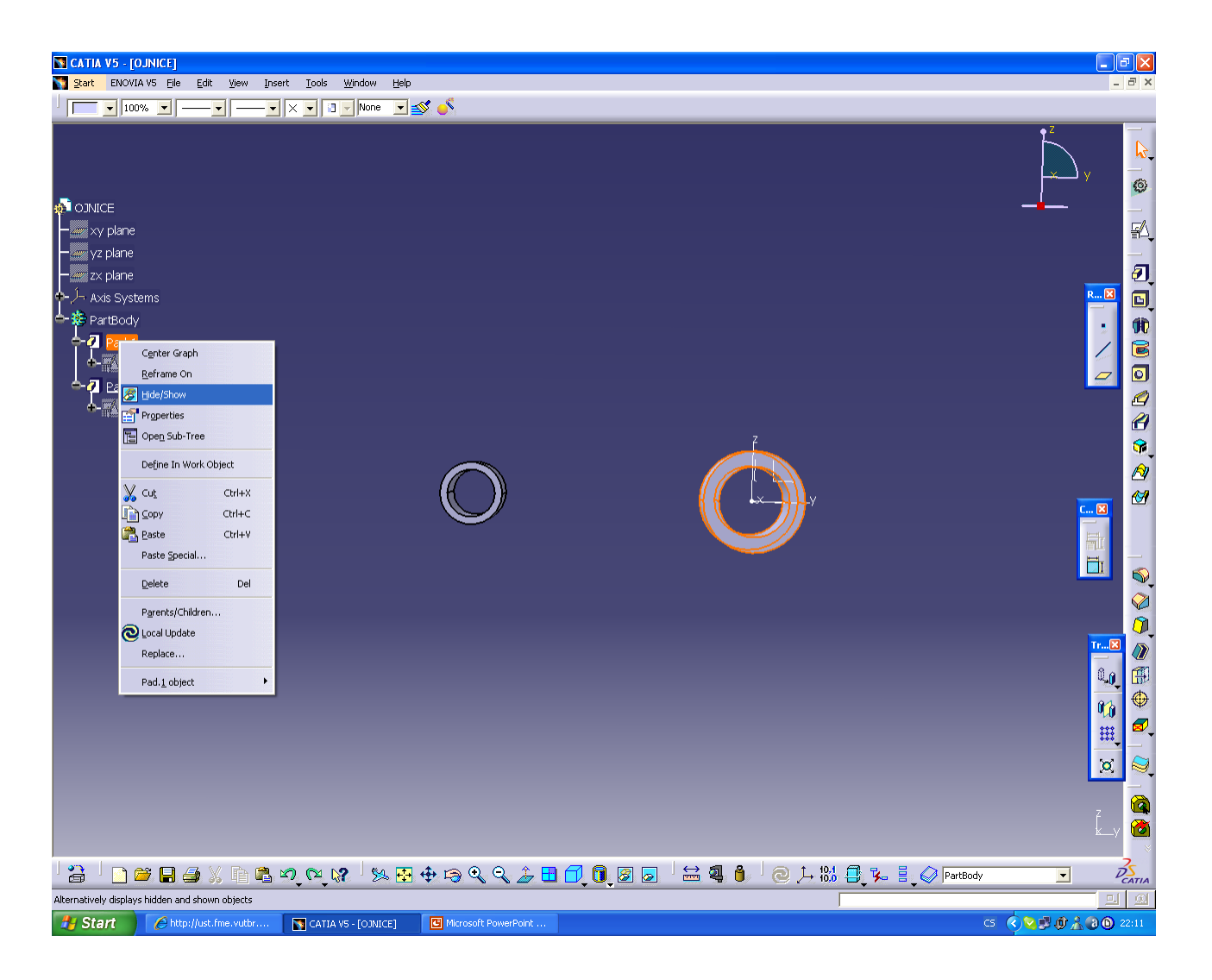

**6) Zneviditelnění těles -** PT. zvolíme ve stromě objekt a LT. na Hide/Show

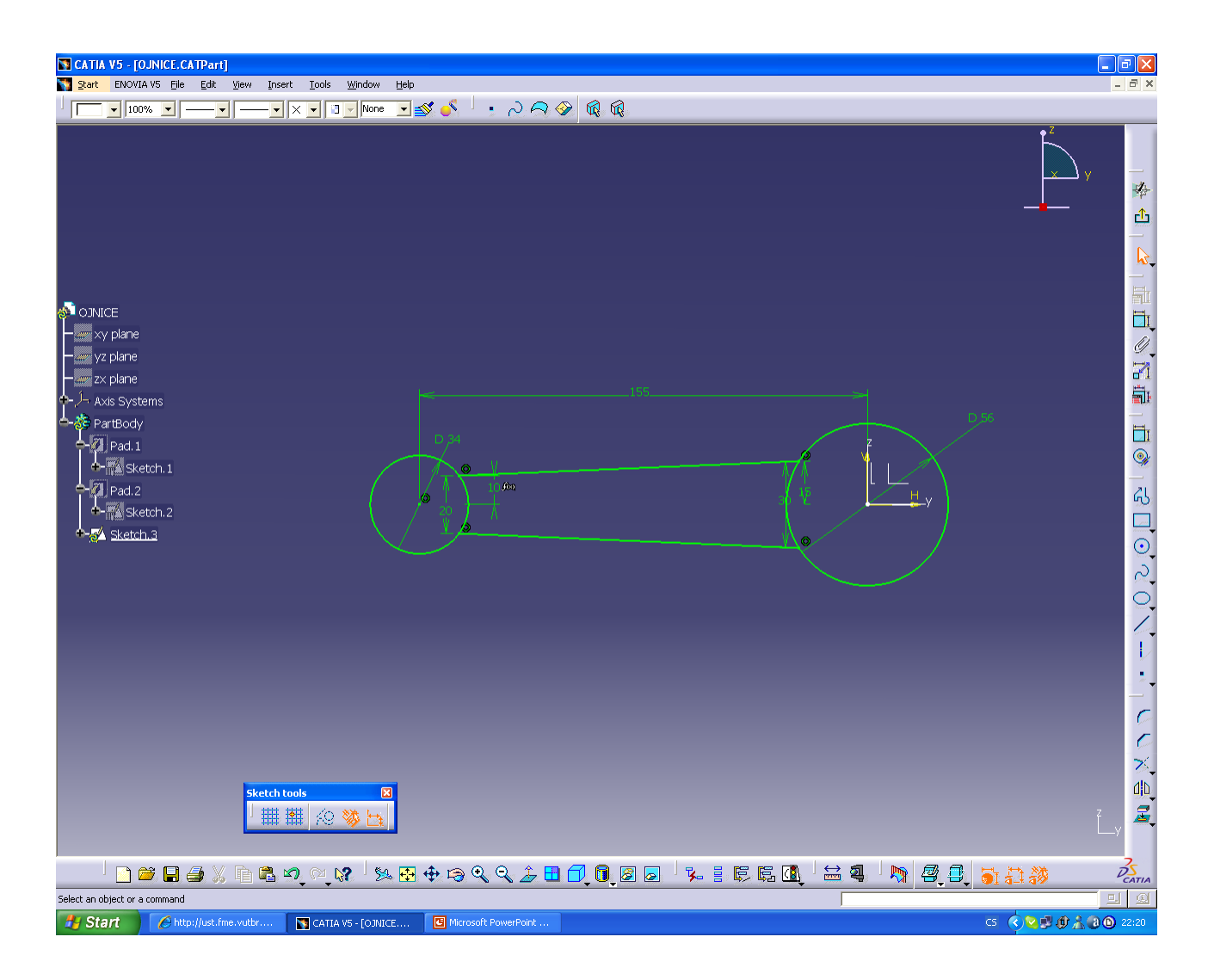

**7a) Tvorba pozic. sketcheru 3 -** postupujeme stejně jako v bodech **2 a 3**

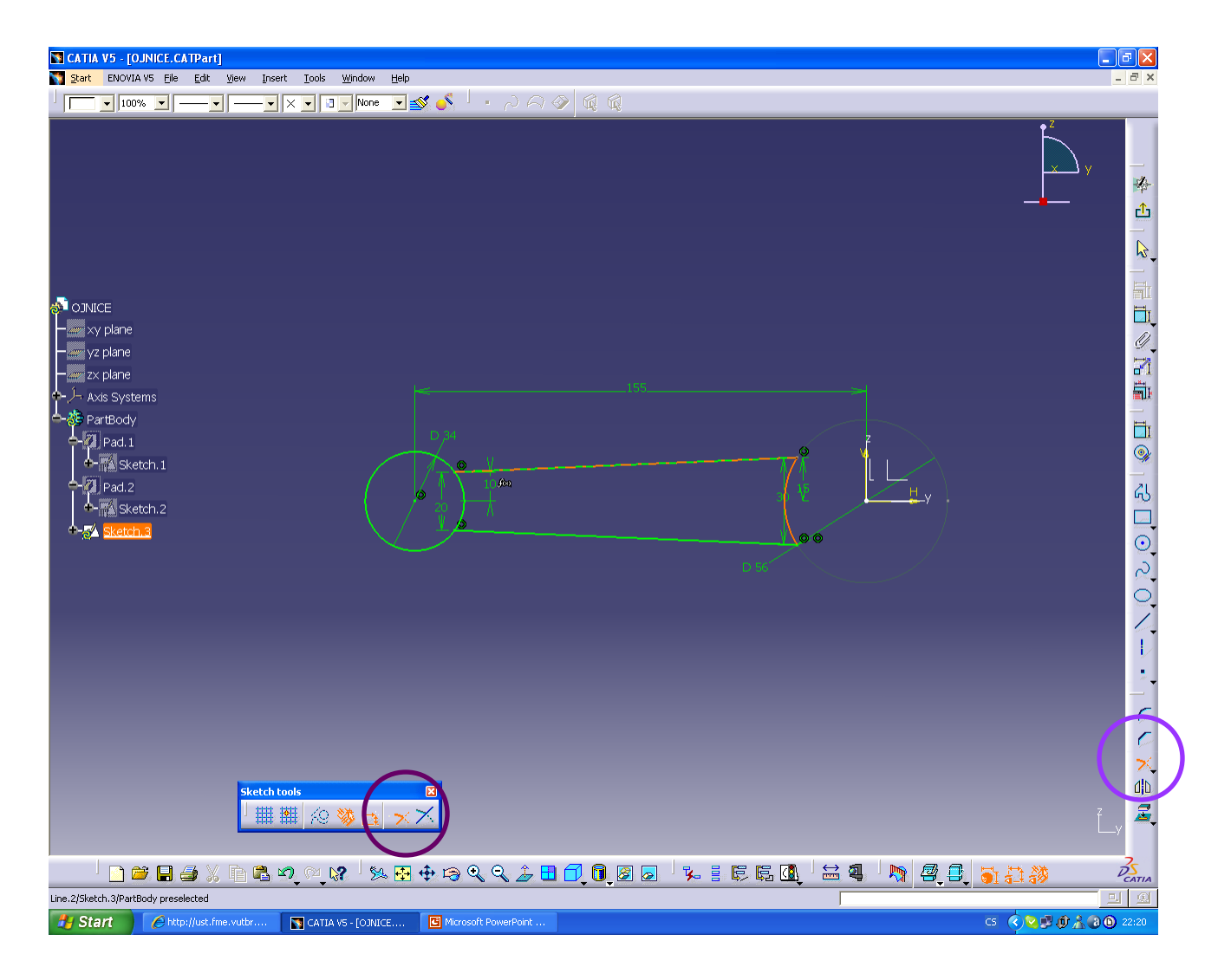

**7b) Tvorba pozic. sketcheru 3 -** provedeme ořez kružnic FC. **Trim** 

- LT. zvolíme entitu, kterou chceme oříznout,
- LT. na entitu, kterou ořezáváme.

V našem příkladě necháme zapnut ořez obou entit.

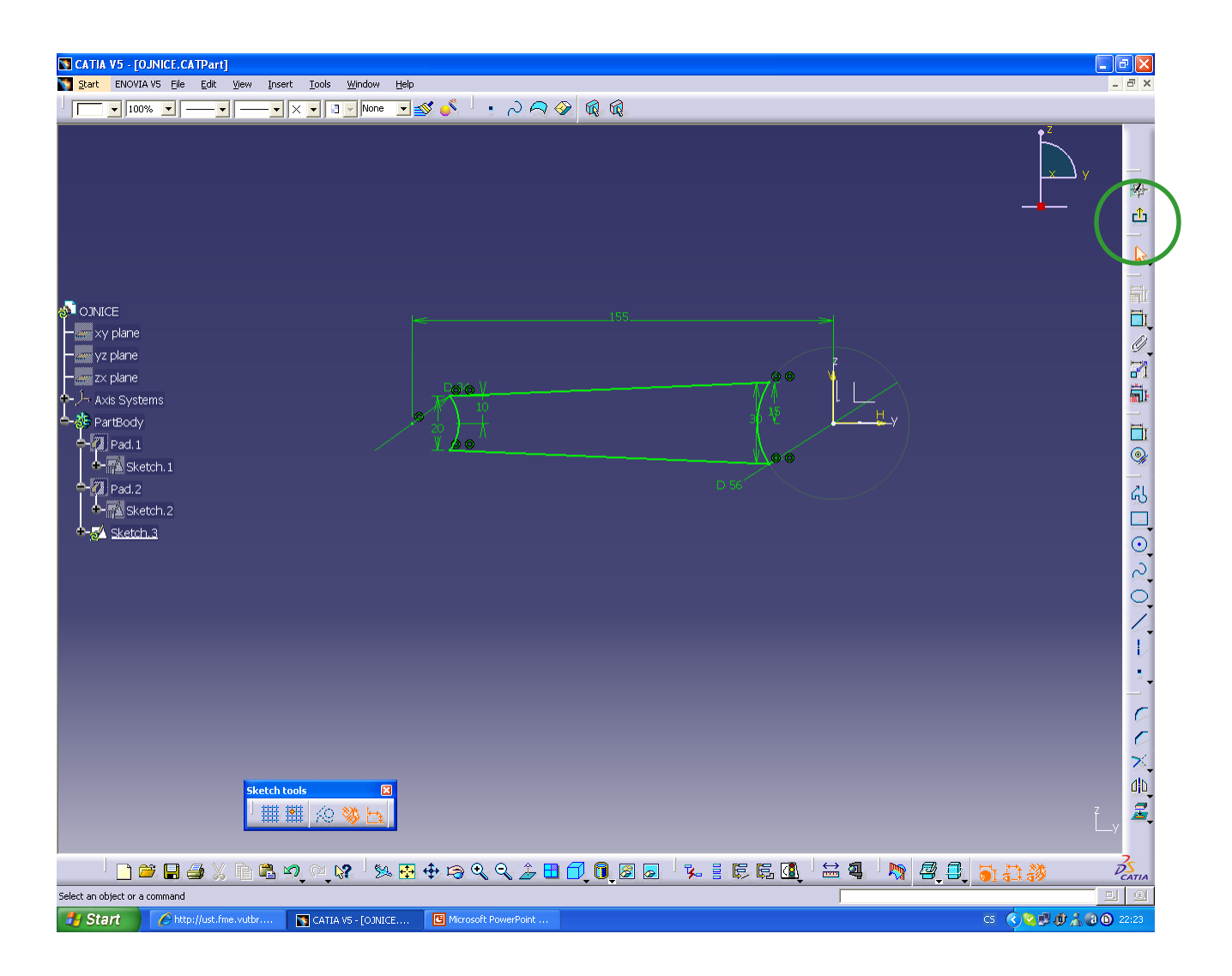

**7c) Výsledek pozic. sketcheru 3 -** sketcher opustíme přes FC. **Exit Workbench.**

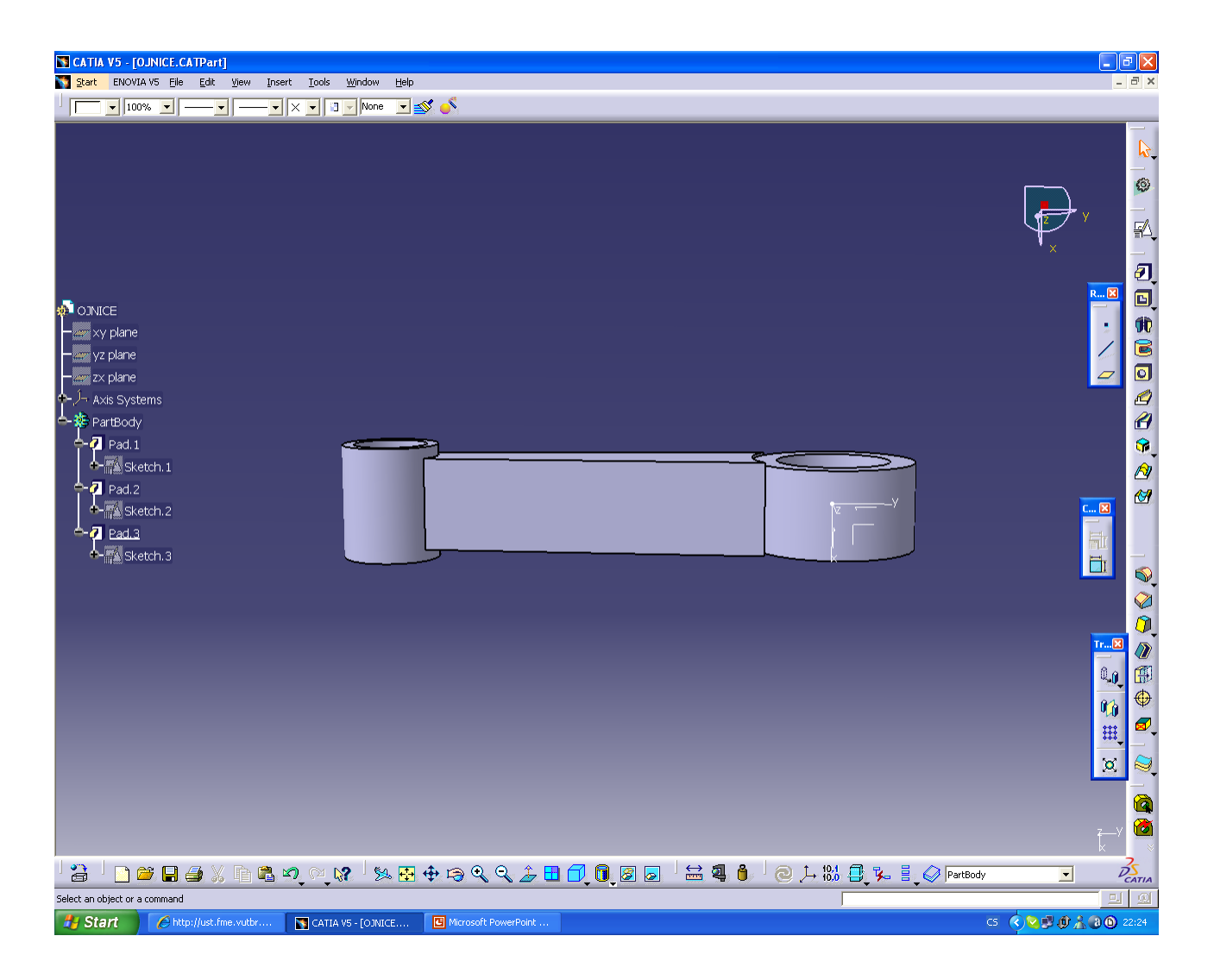

**8) Tvorba tělesa 3 -** postupujeme stejně jako v bodě **4,** volíme sketcher 3

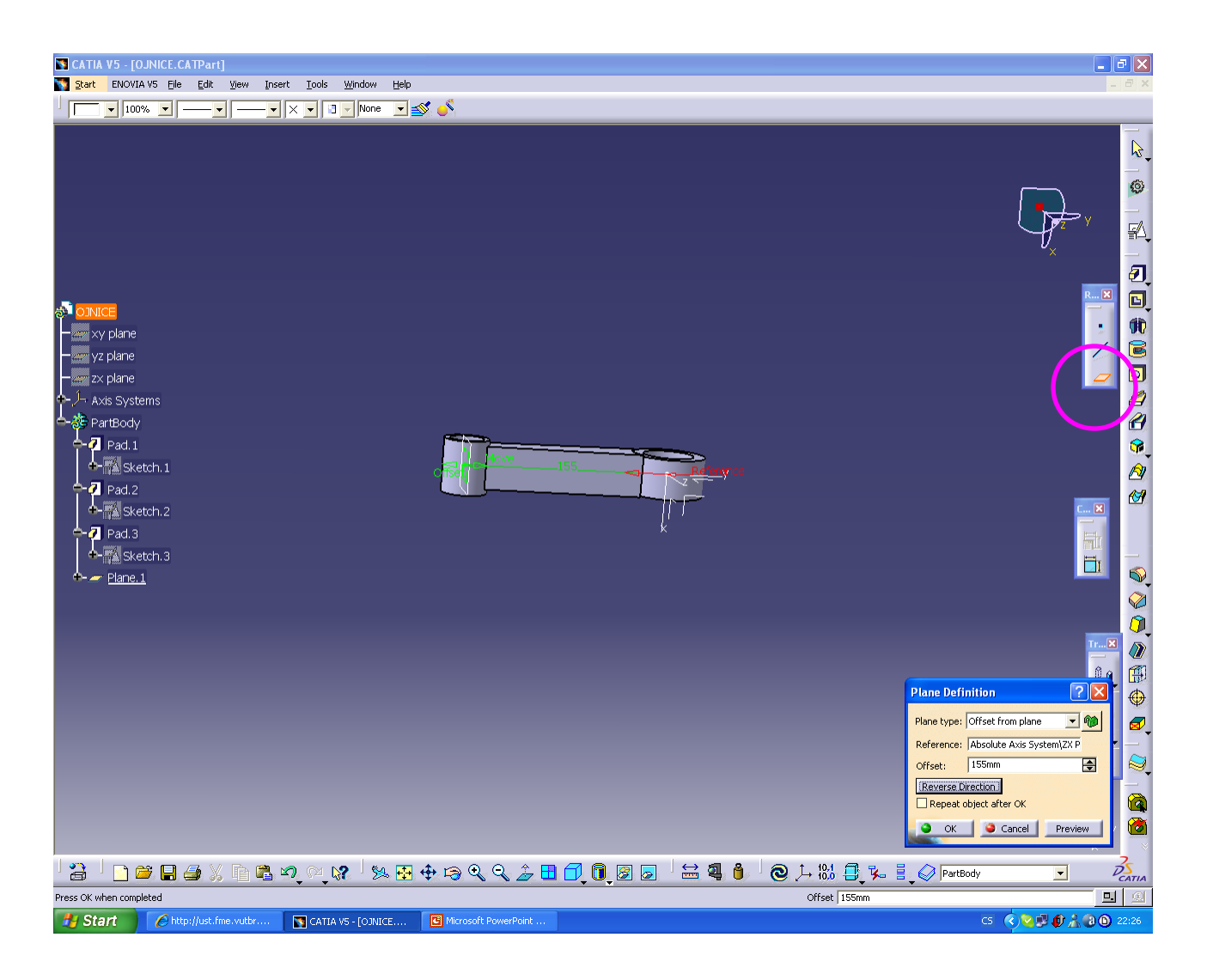

**9) Tvorba plane (plochy) -** zvolíme FC. **Plane – Offset from plane -** LT. na plochu xz v OS. (nebo jinou plane) **OK**.

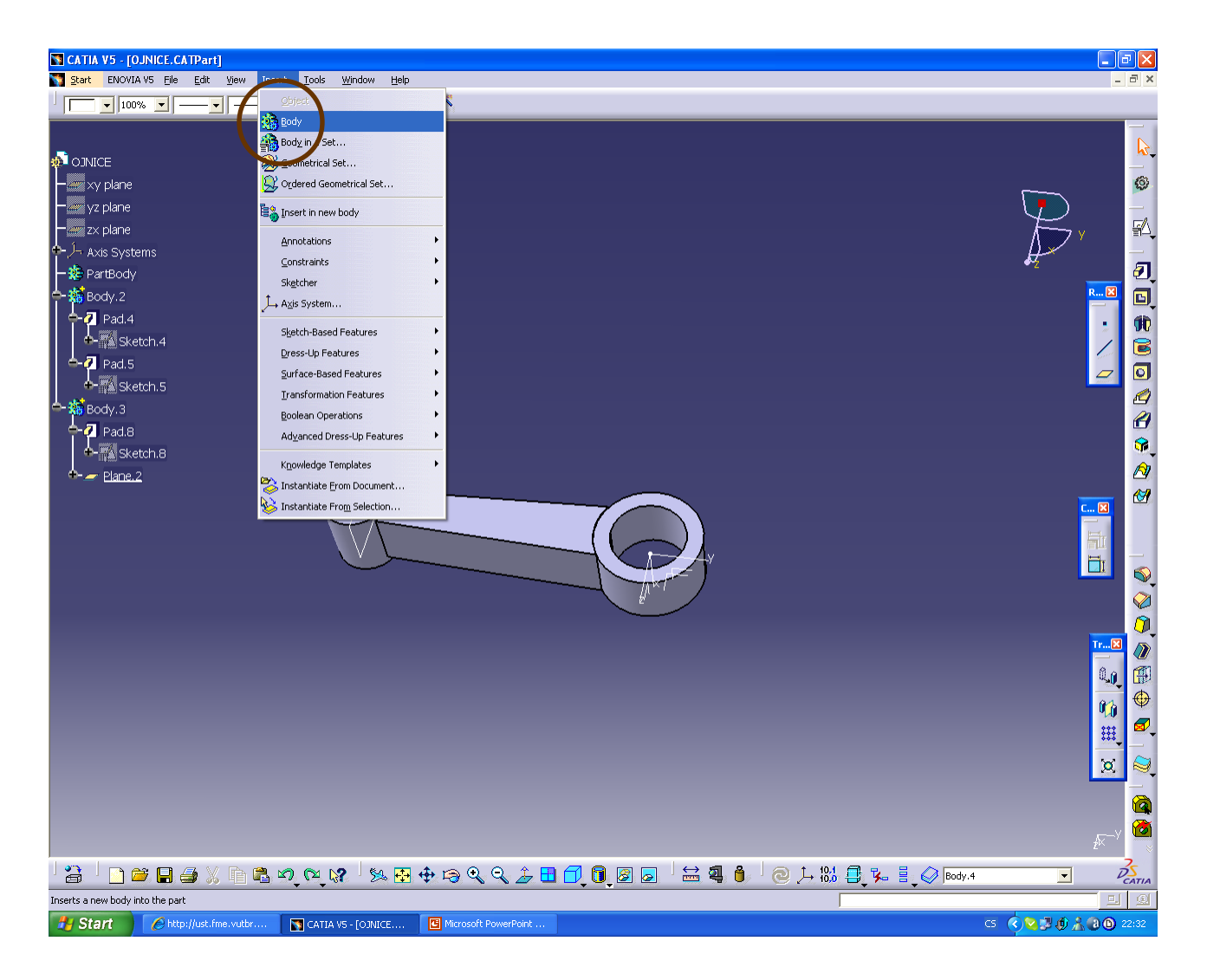

# **10) Úprava tree (stromu) -** zvolíme FC. **Body**

 **-** vložíme 2x body pomocí LT. přeneseme tělesa do jednotlivých aktivních body.

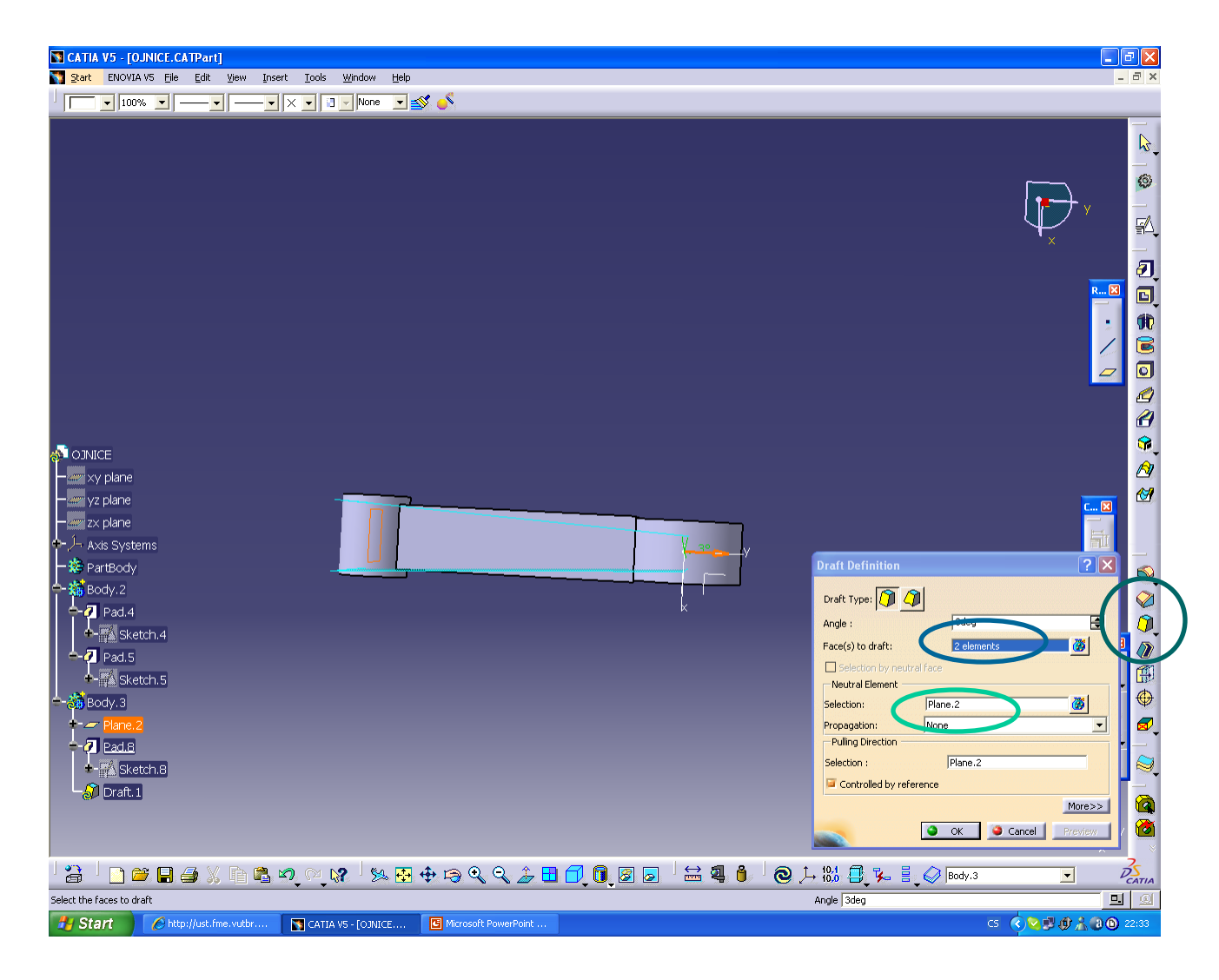

#### **11) Tvorba zkosení -** zvolíme FC. **Draft**

 **-** LT. zvolíme plochy, které chceme zkosit, LT. zvolíme plochu, od které chceme zkosit, v našem příkladě plane 2.

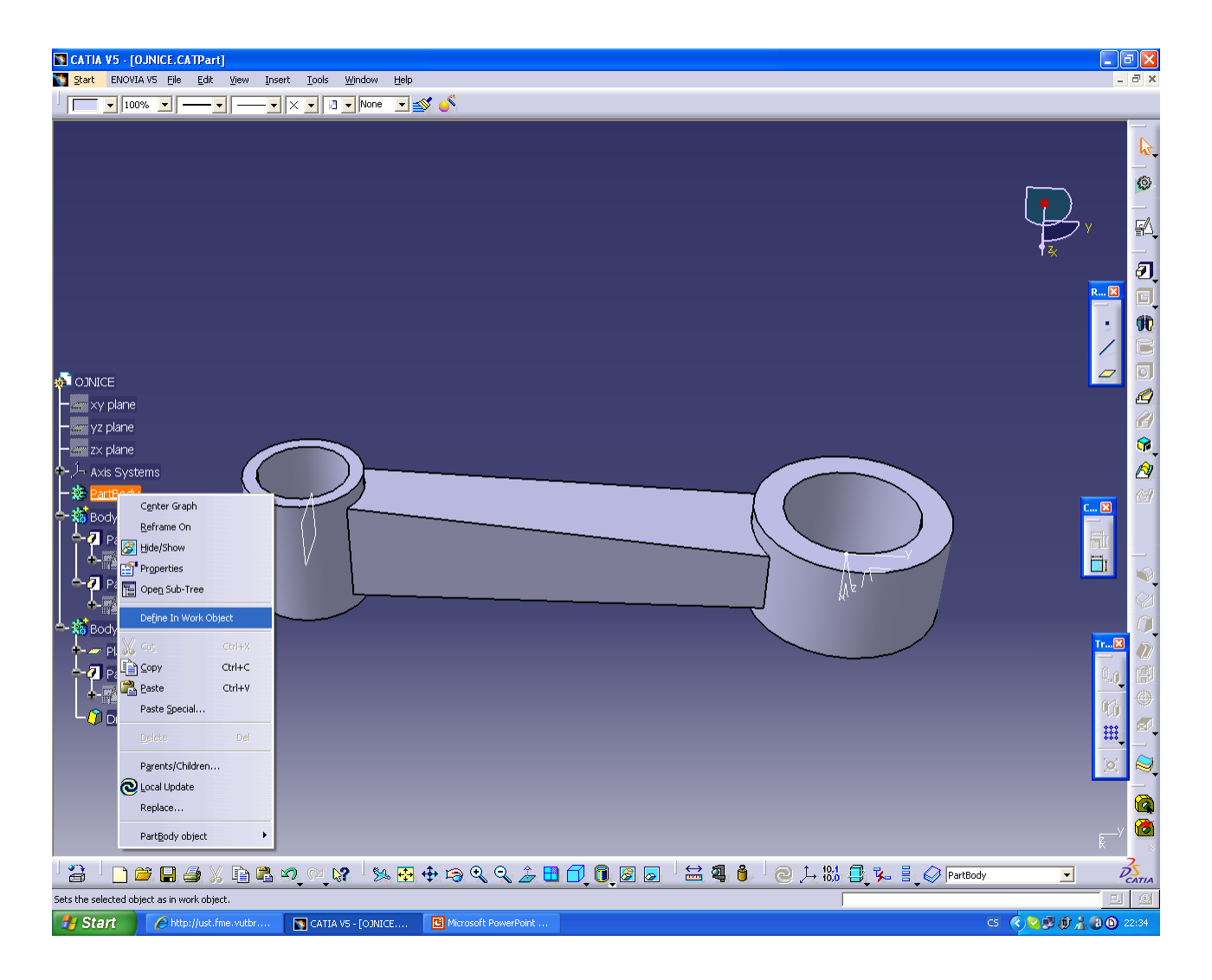

**12) Aktivování části Tree -** 2x LT. pokud se nezdaří zvolíme PT. FC. **Define In Work Object -** a LT.

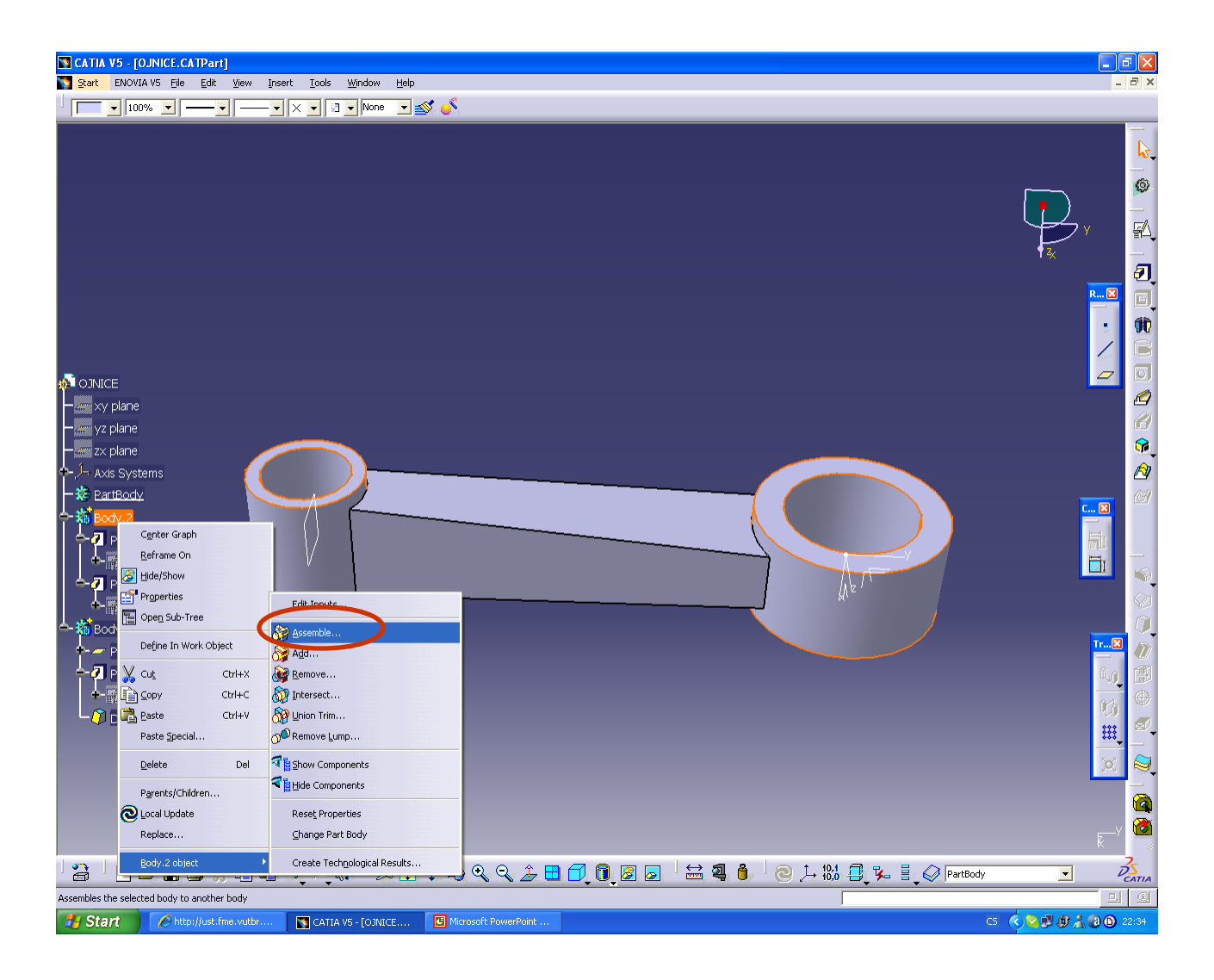

**13a) Součet body -** musíme být aktivní v body, do kterého přičítáme, zvolíme PT. FC. **Assemble (Bollen Operation) -** a LT.

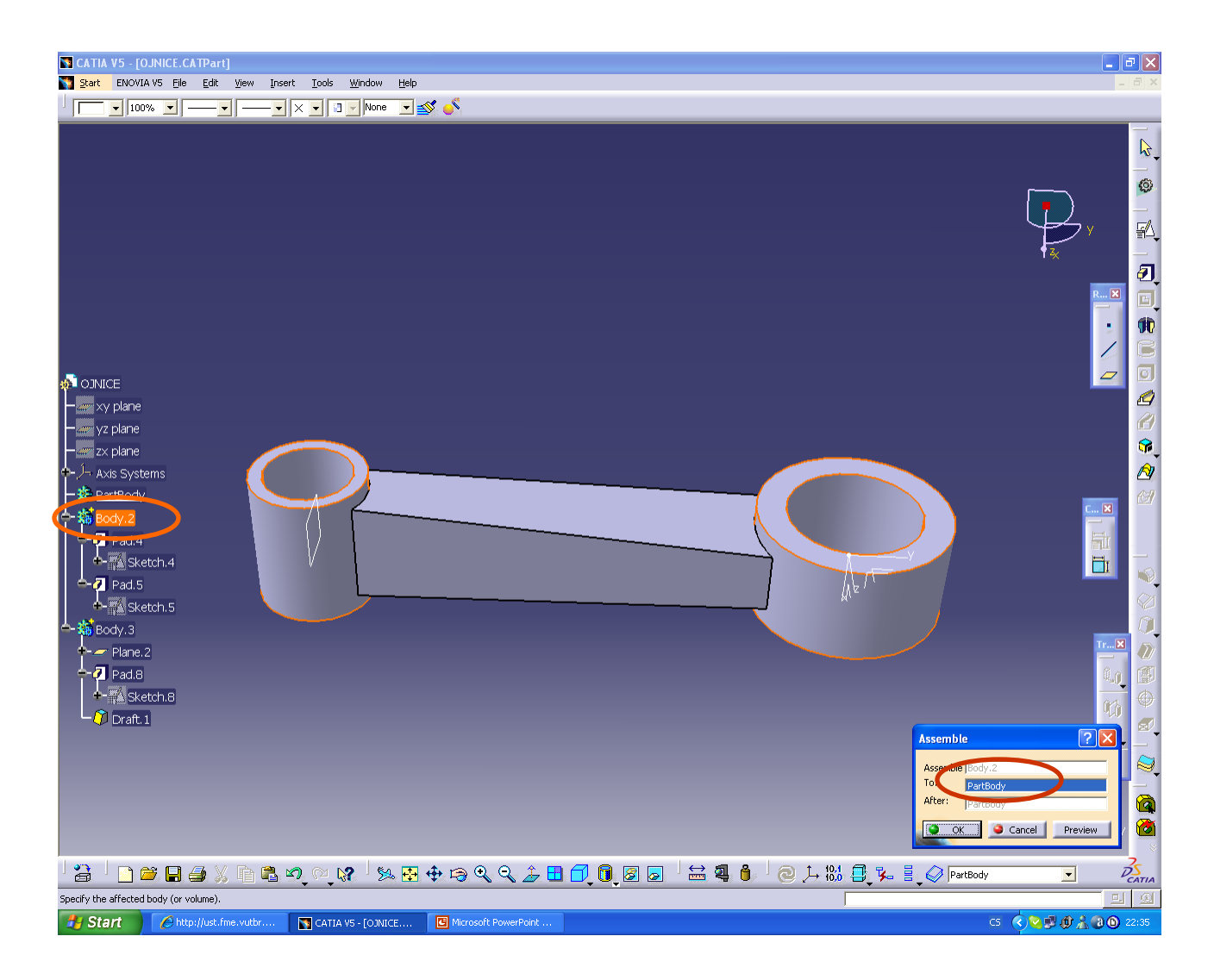

**13b) Součet body -** pokud by se nám body, které přičítáme nelíbilo můžeme ho změnit LT., pak **OK**.

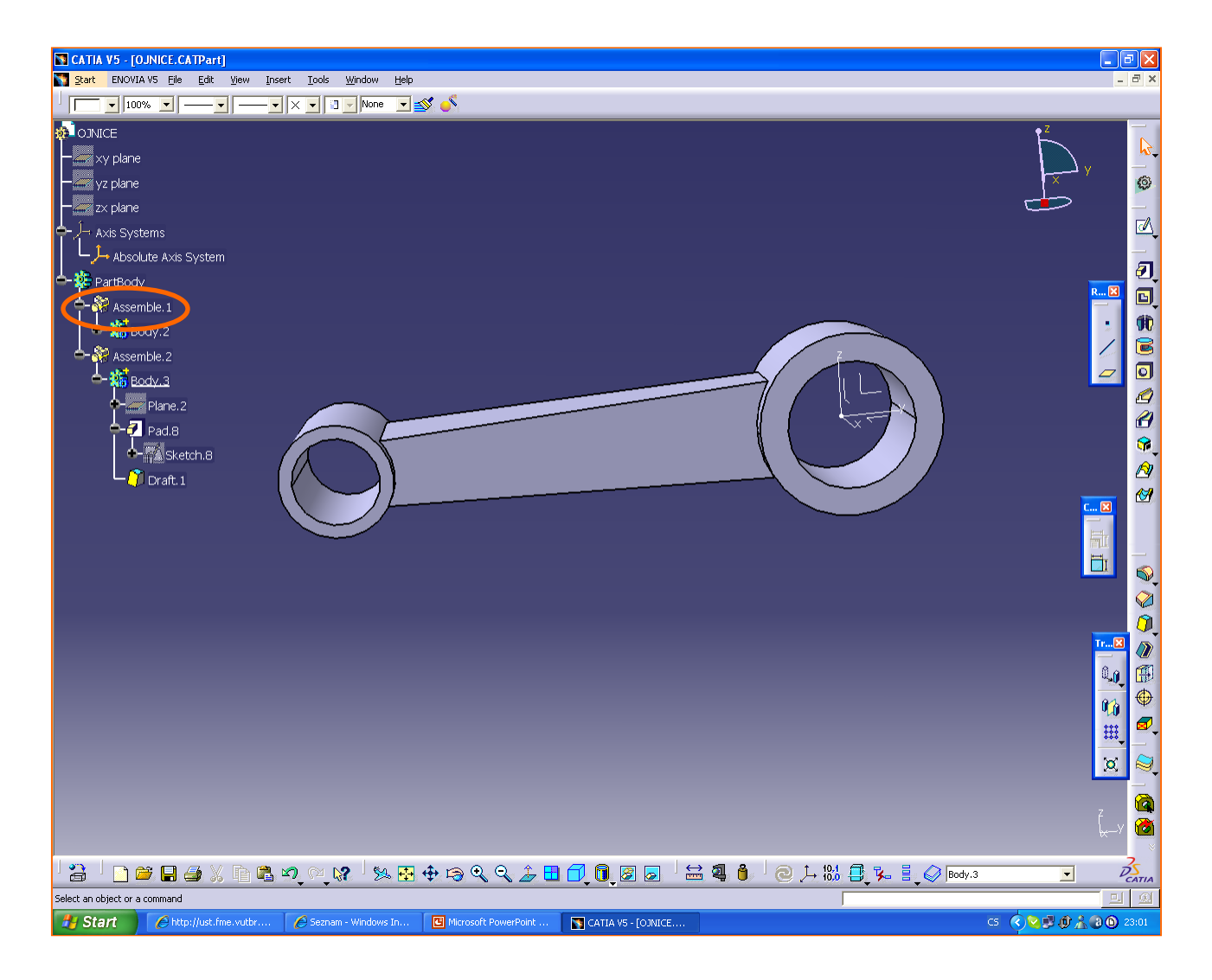

**13c) Součet body -** výsledek, jednotlivé assemble nebo body, můžeme přejmenovat přes PT. **properties**.

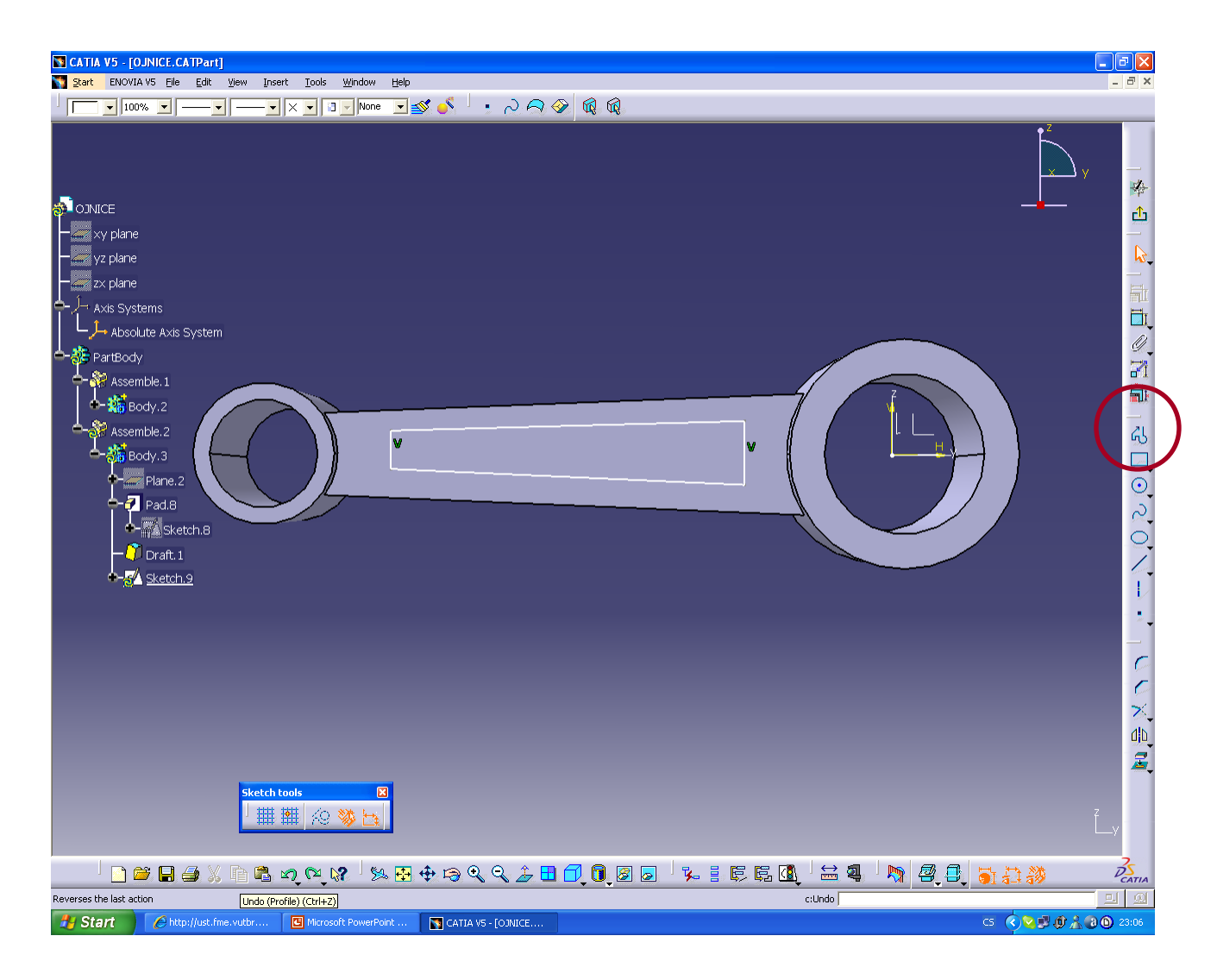

**14a) Tvorba pozic. sketcheru 4 -** postupujeme stejně jako v bodech **2 a 3** s tím rozdílem, že v bodě **3** tvoříme profil pomocí FC. **Profile** 

 **-** LT. vytváříme profil, pak **Esc**.

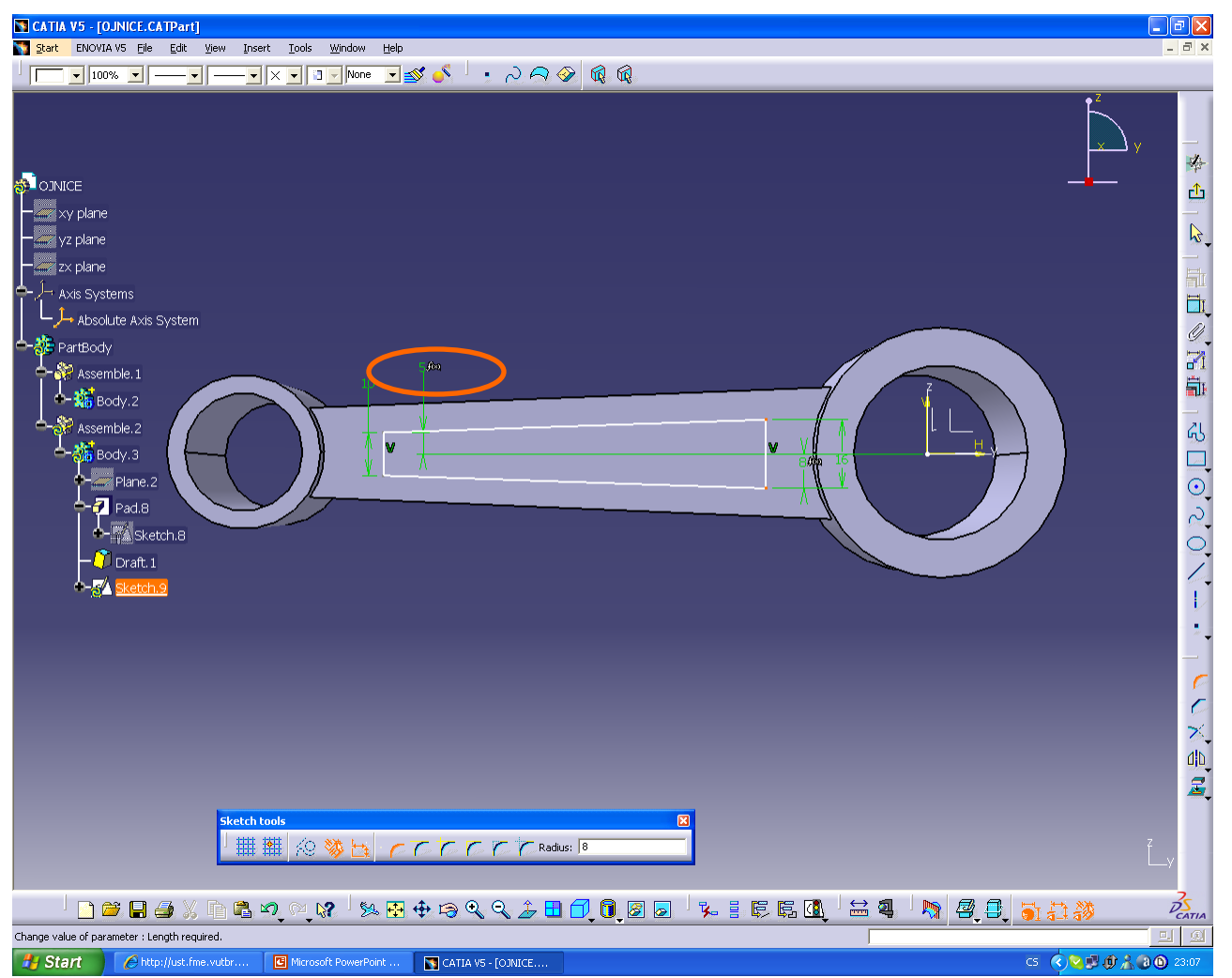

**14b) Kótování pozic. sketcheru 4 -** postupujeme stejně jako v bodě **3** s tím rozdílem, že u něktrých kót použijeme PT. **Edit Formula -** vybereme kótu, na které chceme závislost, zadáme + - / \* a napíšeme hodnotu.

![](_page_22_Figure_0.jpeg)

#### **14c) Pozic. sketcheru 4 -** výsledek

- sketcher opustíme

![](_page_23_Picture_0.jpeg)

## **15a) Tvorba odlehčení (odečet tvaru) -** zvolíme FC. **Pocket**

 **-** postupujeme stejně jako v bodě **4,** s tím rozdílem, že nepoužijeme Mirrored extent, ale zadáme rozměr na obě strany od **sketcheru 4.**

![](_page_24_Picture_0.jpeg)

**15b) Tvorba odlehčení (odečet tvaru) -** můžeme použít FC. Pocket

- nebo zvolíme FC. **Mirror –**
- **-** musíme být aktivní v body kde budeme zrcadlit, zvolíme FC. a LT. zadáme rovinu, přes kterou zrcadlíme **OK.**

![](_page_25_Picture_0.jpeg)

#### **16a) Tvorba zaoblení -** zvolíme FC. **Edge Fillet**

 **-** LT. zvolíme hrany a zadáme velikost radiusu **OK.**

![](_page_26_Figure_0.jpeg)

#### **16b) Tvorba zaoblení -** pokud máme zapnuto Tangency,

nemusíme vybírat všechny hrany.

- Nevybrané hrany, na kterých bude zaoblení, jsou čárkovaně.

![](_page_27_Picture_0.jpeg)

**17) Tvorba sražení -** zvolíme FC. **Chamfer** 

 **-** LT. zvolíme hrany a zadáme velikost a úhel sražení **OK.**

![](_page_28_Picture_0.jpeg)

## **Výsledné těleso ojnice**

![](_page_29_Figure_0.jpeg)

**18) Obarvení tělesa -** provedeme pomocí lišty s barvami.

 LT. zvolíme plochu přímo na tělese nebo ve stromě (tree) a LT. přidělíme barvu.

![](_page_30_Picture_0.jpeg)

## **Barvy mohou značit funkci ploch, způsob obrábění, v našem případě značí použité funkce Catie.**

**Odkazy: [http://www-01.ibm.com/software/plm/cz/products/plm\\_latest.html](http://www-01.ibm.com/software/plm/cz/products/plm_latest.html)** <http://www.3ds.com/>

> **[http://www.kks.zcu.cz/podklady/catia\\_page.html](http://www.kks.zcu.cz/podklady/catia_page.html)** <http://www.youtube.com/watch?v=gV2P-VAUbOc> <http://www.sps-prosek.cz/navody/navodCatia.pdf> <http://www.airon-technic.com/tccad/cz/produkty/v5priklad.pdf> <http://plarmy.org/cadwiki/index.php/Portal:CAD> [http://cs.wikipedia.org/wiki/Computer\\_aided\\_design](http://cs.wikipedia.org/wiki/Computer_aided_design) <http://solidworks.solidvision.cz/>